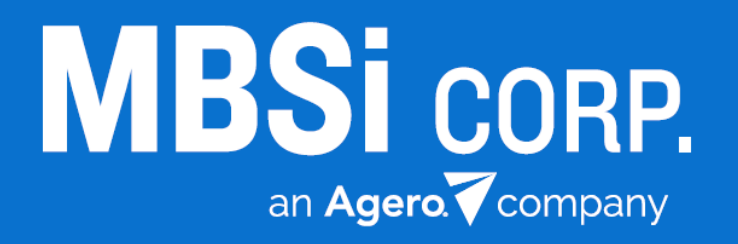

# **Contract Comply**

Vendor Vetting Release Notes (Lender/Forwarder) November 2017

### **Contents**

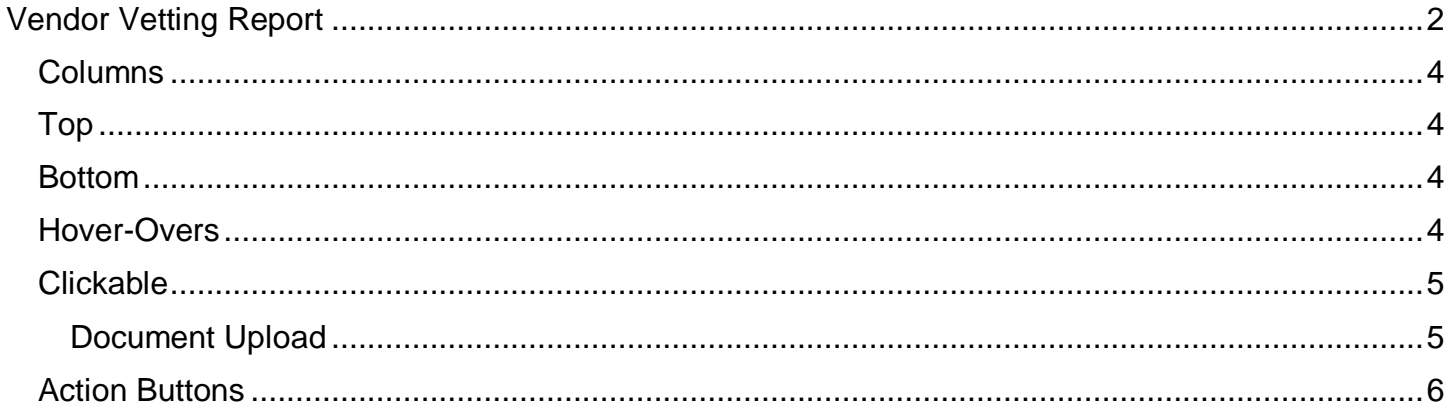

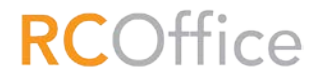

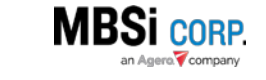

@ 2017 MBSi Corp., all rights reserved.

### <span id="page-2-0"></span>Vendor Vetting Report

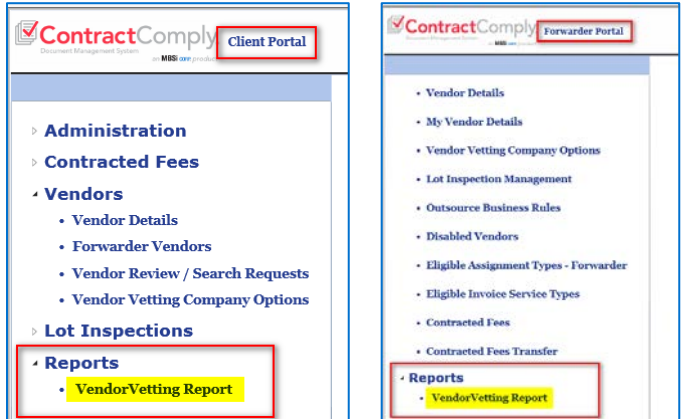

From the Main Menu in Contract Comply, select **Reports** > **Vendor Vetting Report**

The **Vendor Vetting Report** interface will display and will be blank by default. Select a Forwarder from the dropdown (if your company is a Forwarder type, there will be no selection dropdown), and all of your vendors will populate in the grid by default. For the Lender company type, once the selection is made, the **Vendor Vetting** grid will populate with all related companies and their vetting data.

Lender Company type view.

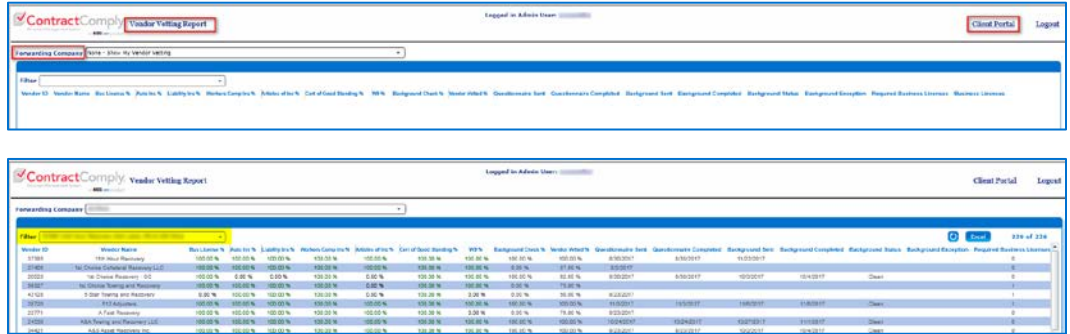

#### Forwarder company type view

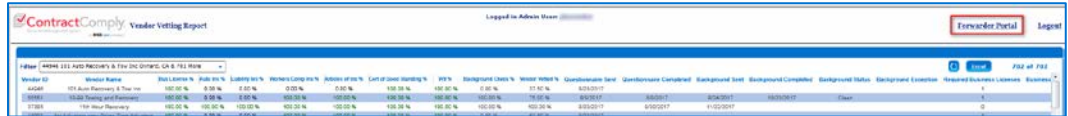

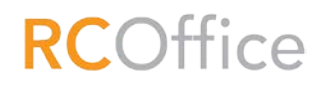

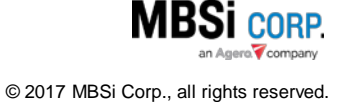

A **Filter** dropdown will allow the user to narrow down the search criteria by individual company by making checkbox selections. Once selections are made on the filter dropdown list, it will reload the UI with the newly made selections.

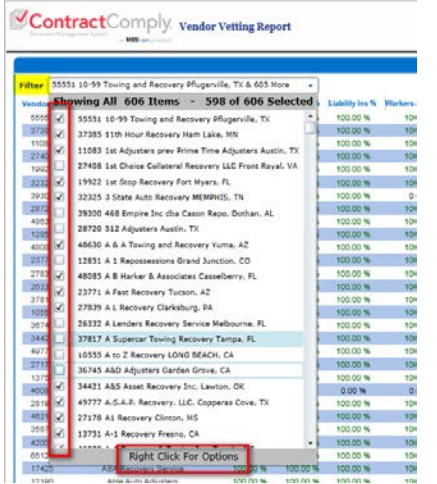

Individual company searches can also be done by placing the cursor on the Filter field and typing in the OCID or name of the desired company.

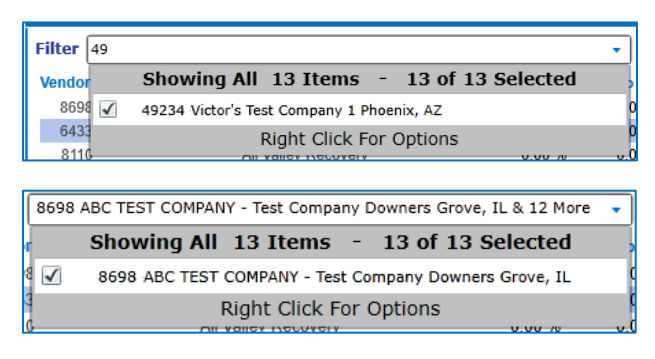

The user can also right-click on the Filter dropdown list for further selection options. This is especially helpful for users that have very large lists of vendors.

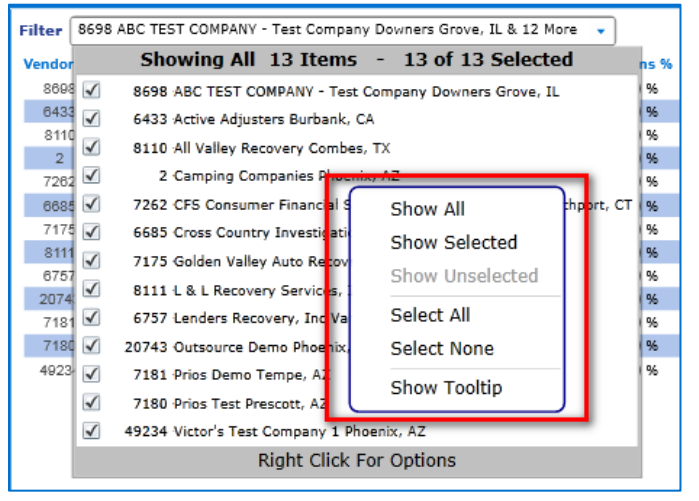

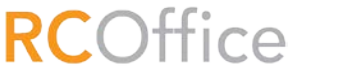

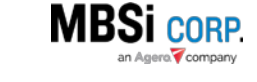

© 2017 MBSi Corp., all rights reserved.

## Contract Comply – Vendor Vetting Release Notes (Lender/Forwarder) 4

- **Show All**: makes all records visible in the drop-down list if any are hidden.
- **Show Selected**: if you have a specific few companies selected it will hide all unselected companies from view.
- **Show Unselected**: it will show companies that are not selected and hide ones that are selected.
- **Select All**: Will select all companies regardless if hidden or not.
- **Select None**: will unselect all companies.

#### <span id="page-4-0"></span>**Columns**

Each Top Column is sortable and can be moved left or right depending on the user's preference.

Vendor Vetting column is a total percentage based on all other items that are being vetted for the particular vendor.

<span id="page-4-1"></span>Top

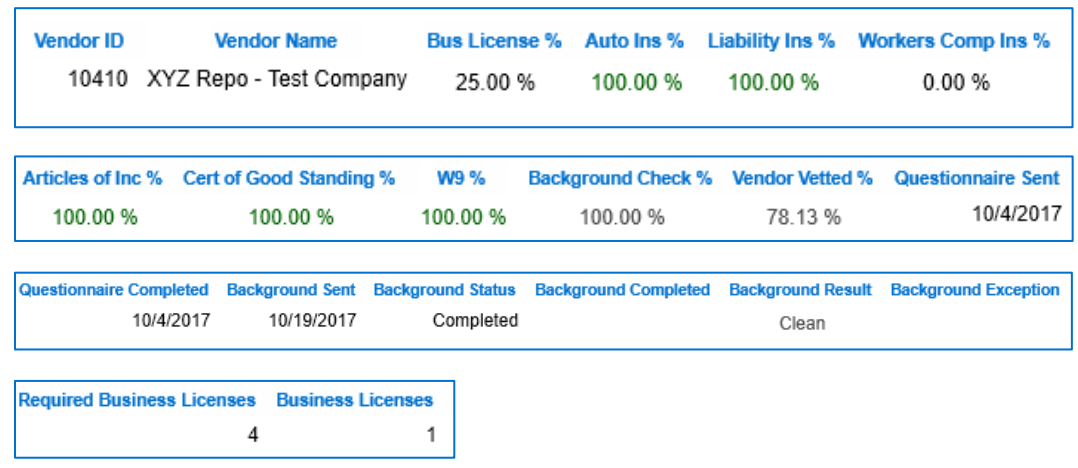

#### <span id="page-4-2"></span>Bottom

Total Overall Percentages Related to above Columns for all your vendors.

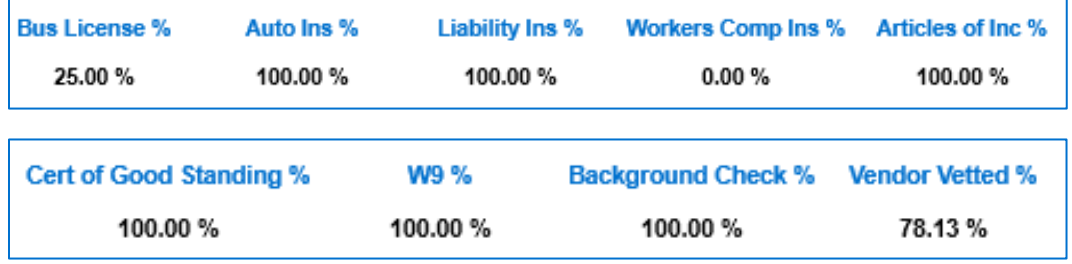

#### <span id="page-4-3"></span>Hover-Overs

Business License (Hovering over %)

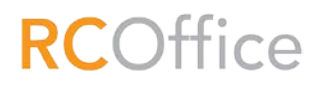

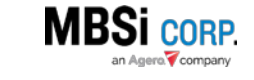

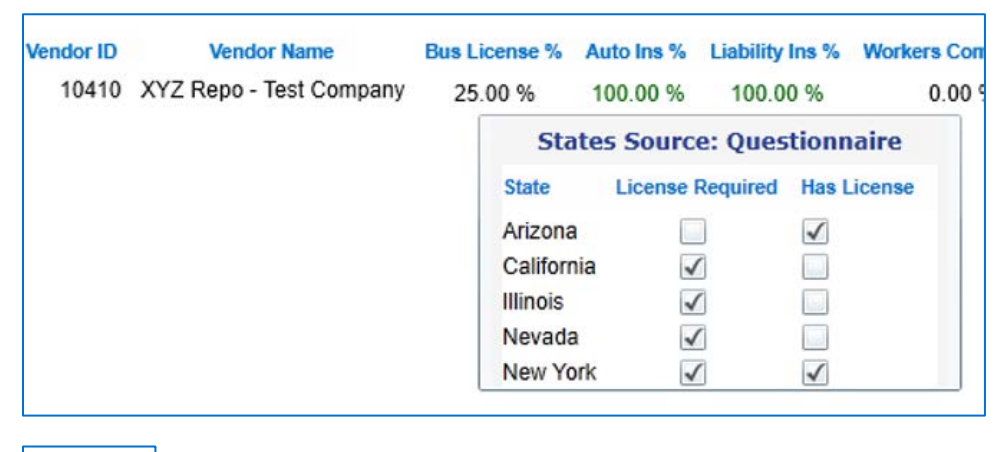

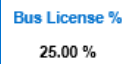

Shows States they do work in, if the state requires a license, and if they have the required license. Totals the Percentage at the bottom of the states that require a license and if they have a license for those states. It also displays where they States they do work was acquired from (Questionnaire).

#### <span id="page-5-0"></span>Clickable

The Text Hyperlinks open a dialogue that allows the user to either view existing documents or to upload documents directly to the selected column type.

#### <span id="page-5-1"></span>Document Upload

RCOffice

Once the new dialogue opens, click the **Add Document** button to expand the document upload fields. Select the file, fill in the fields, make checkbox selections, and click **Save**. The document will be added to the grid.

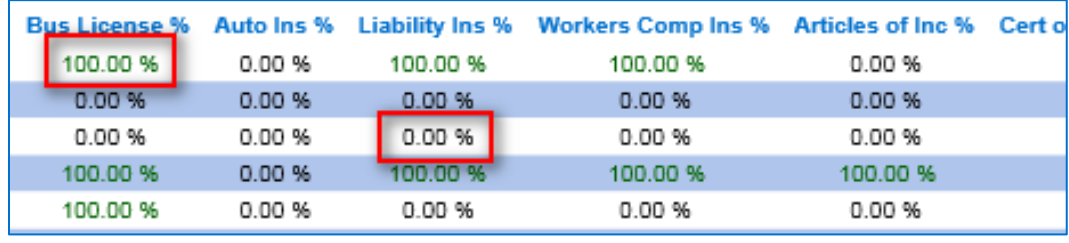

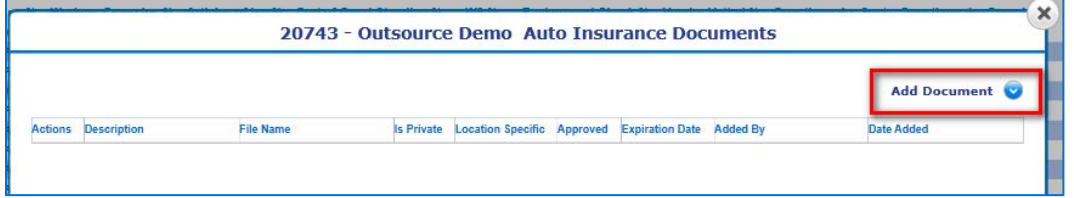

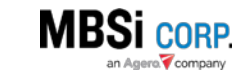

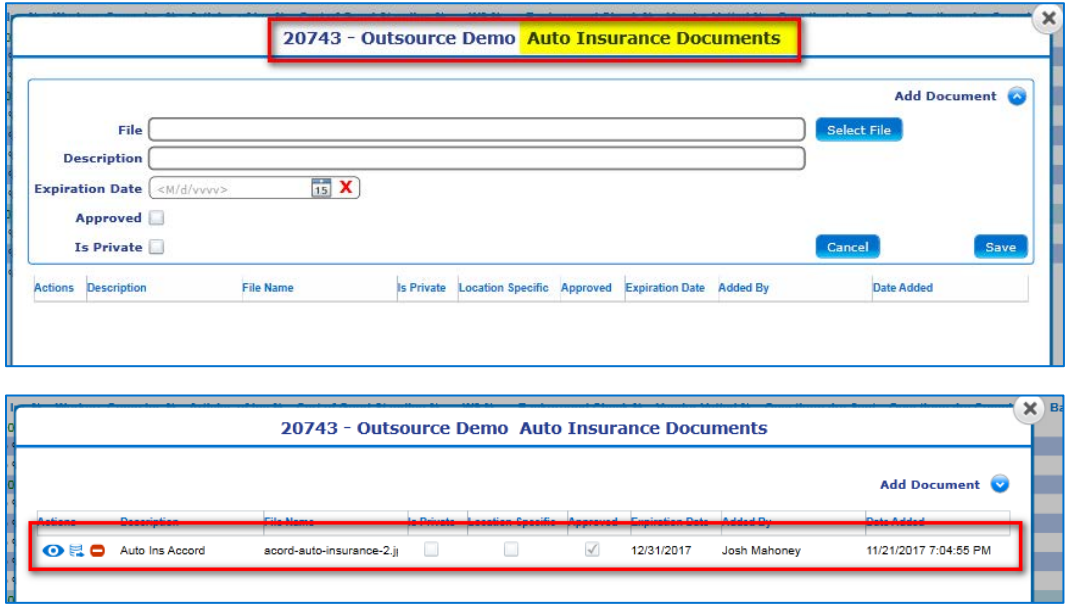

#### <span id="page-6-0"></span>Action Buttons

- **0** Refresh Button: Reloads the current information on the screen.
- **Excel** Creates an excel document from the information currently on the screen.

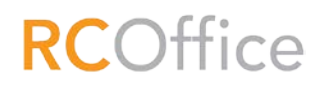

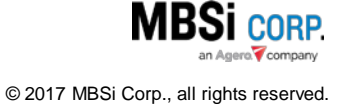